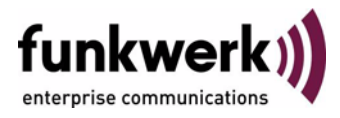

# **Benutzerhandbuch bintec R4100 / R4300 VoIP**

Copyright © 17. Juli 2006 Funkwerk Enterprise Communications GmbH Version 0.9

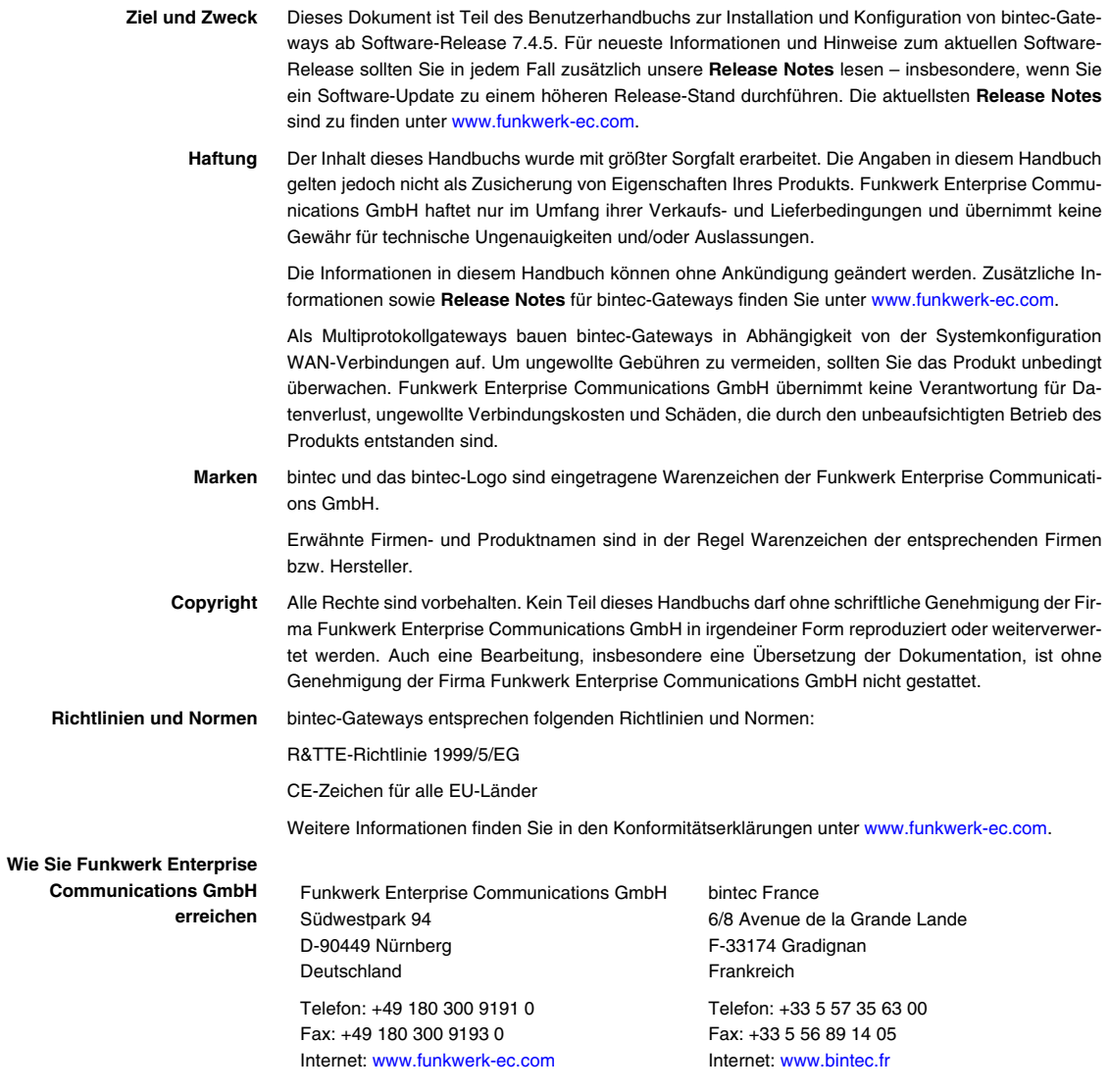

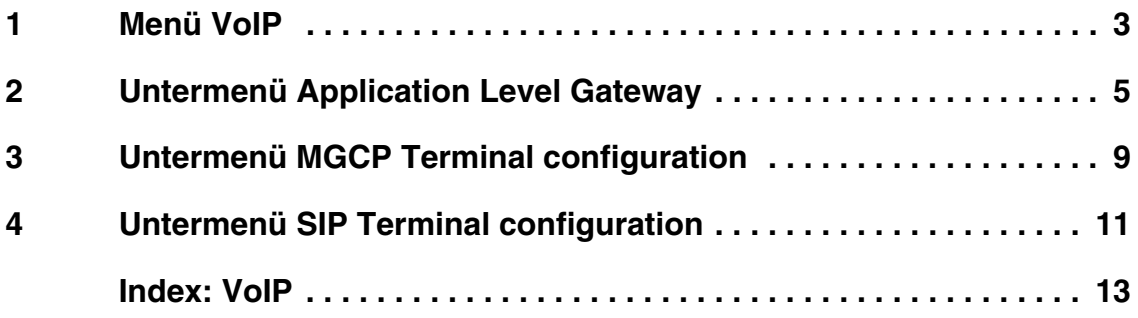

#### <span id="page-4-1"></span><span id="page-4-0"></span>**1 Menü VoIP**

#### **Im Folgenden werden die Felder des Menüs VOIP beschrieben.**

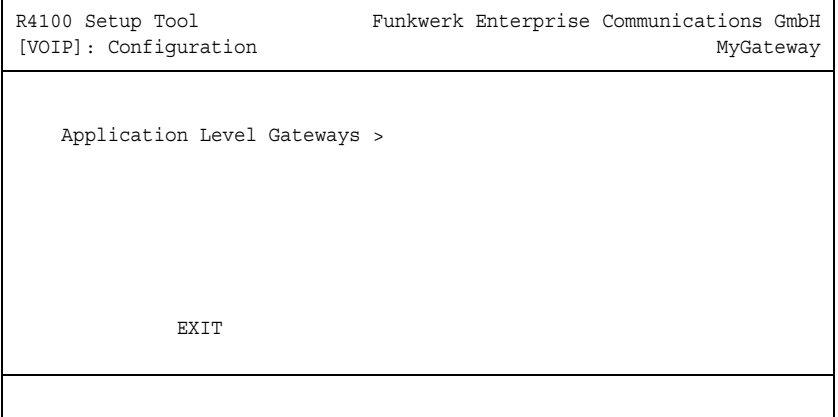

In diesem Menü konfigurieren Sie die Voice-over-IP-Funktionen (VoIP) Ihres Gateways.

Voice over IP nutzt das ➤➤ **IP**-Protokoll nicht nur zum Datentransfer sondern auch für Sprach- und Bildübertragung.

Der wesentliche Unterschied zur herkömmlichen Telefonie besteht darin, dass die Sprachinformationen nicht über eine geschaltete Verbindung in einem Telefonnetz übertragen werden, sondern durch das Internet Protocol in Datenpakete aufgeteilt, die auf nicht festgelegten Wegen in einem Netzwerk zum Ziel gelangen. Diese Technologie macht sich so die Infrastruktur eines bestehenden Netzwerks für die Sprachübertragung zu nutze und teilt sich dieses mit anderen Kommunikationsdiensten.

Über das Menü **VOIP** ist das Untermenü **APPLICATION LEVEL GATEWAYS** auszurufen.

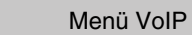

### <span id="page-6-0"></span>**2 Untermenü Application Level Gateway**

**Im Folgenden wird das Untermenü APPLICATION LEVEL GATEWAY beschrieben.**

Um IP-Telefonen über MGCP und SIP die Verbindung mit einem VoIP Provider zu ermöglichen, verfügt Ihr Gateway über einen entsprechenden Proxy, der die dazu notwendigen NAT- und Firewall-Freigaben vornimmt.

Die Konfiguration der Proxies wird im Menü vorgenommen **VOIP** ➜ **APPLICATION LEVEL GATEWAY**.

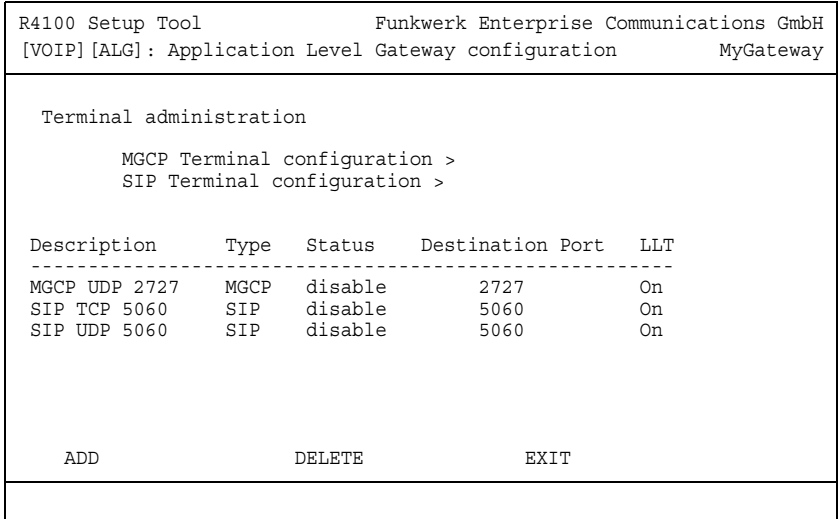

Durch Auswahl eines bestehenden Proxies oder über **ADD** gelangen Sie in das Menü zur Konfiguration eines Proxies.

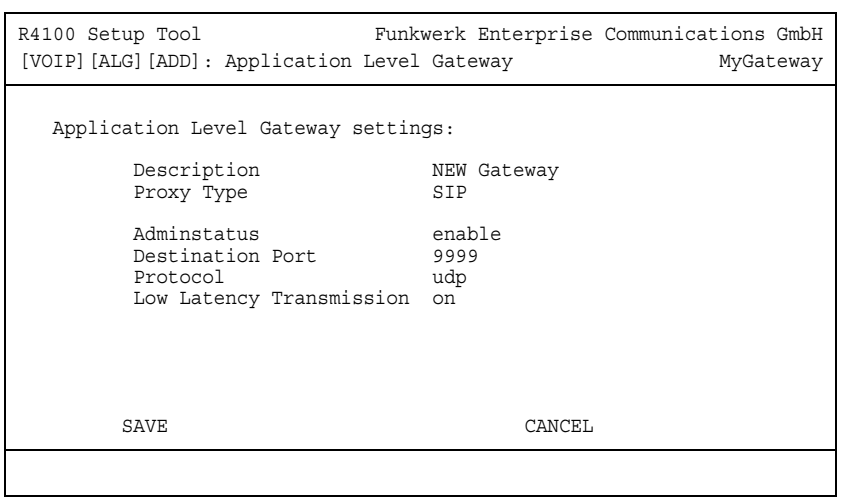

<span id="page-7-0"></span>Das Menü **APPLICATION LEVEL GATEWAY** ➜ **ADD/EDIT** besteht aus folgenden Feldern:

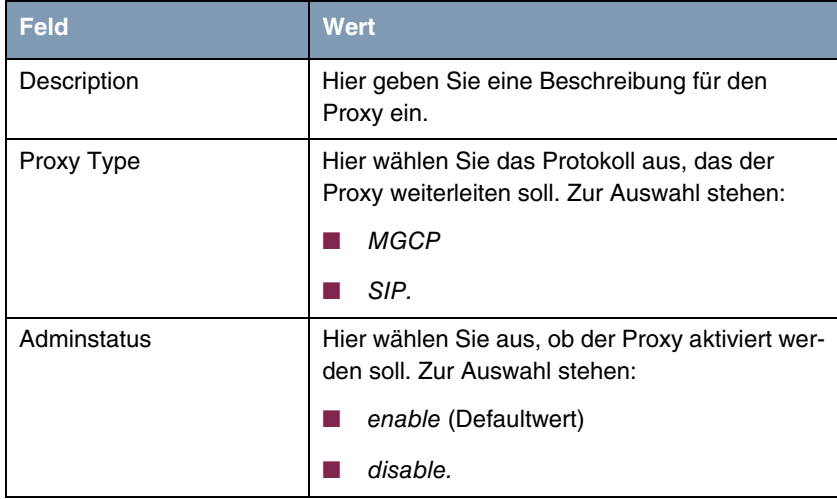

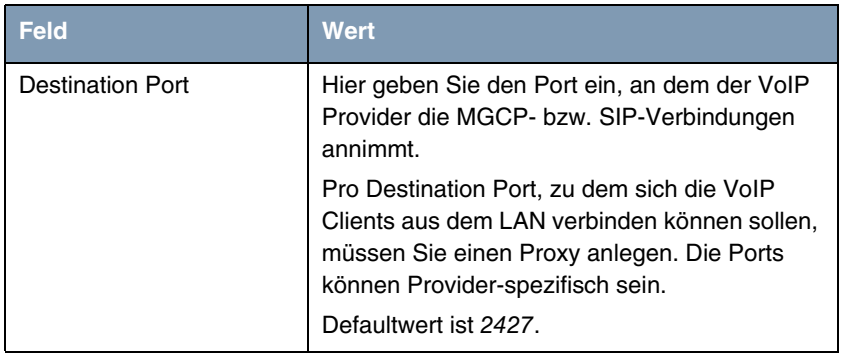

Tabelle 2-1: Felder im Menü **APPLICATION LEVEL GATEWAY** ➜ **ADD/EDIT**

Das Menü **APPLICATION LEVEL GATEWAY** in folgende Untermenüs:

- **MGCP TERMINAL CONFIGURATION**
- **E** SIP TERMINAL CONFIGURATION

### <span id="page-10-0"></span>**3 Untermenü MGCP Terminal configuration**

**Im Folgenden wird das Untermenü MGCP TERMINAL CONFIGURATION beschrieben.**

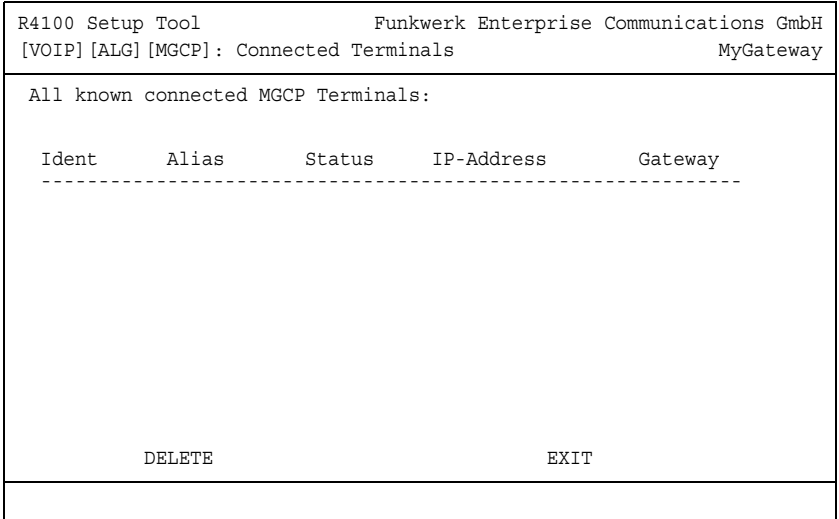

Im Submenü **MGCP TERMINAL CONFIGURATION** erhalten Sie einen Überblick über diejenigen MGCP Clients, die aktuell eine Verbindung über Ihr Gateway aufgebaut haben oder bereits einmal eine Verbindung aufgebaut haben.

Das Menü dient der Anzeige der bekannten Clients und der wesentlichen Verbindungsparameter. Sie können lediglich nicht mehr benötigte oder unerwünschte Einträge löschen.

Die Liste der bekannten Clients wird von Ihrem Gateway gespeichert, so dass nach einem Reboot die entsprechenden NAT- und Firewall-Einstellungen wiederhergestellt werden. So kann ein VoIP Client unmittelbar nach einem Reboot wieder von außen erreicht werden, auch wenn sich der Client noch nicht wieder beim Proxy angemeldet hat.

#### <span id="page-12-0"></span>**4 Untermenü SIP Terminal configuration**

**Im Folgenden wird das Untermenü SIP TERMINAL CONFIGURATION beschrieben.**

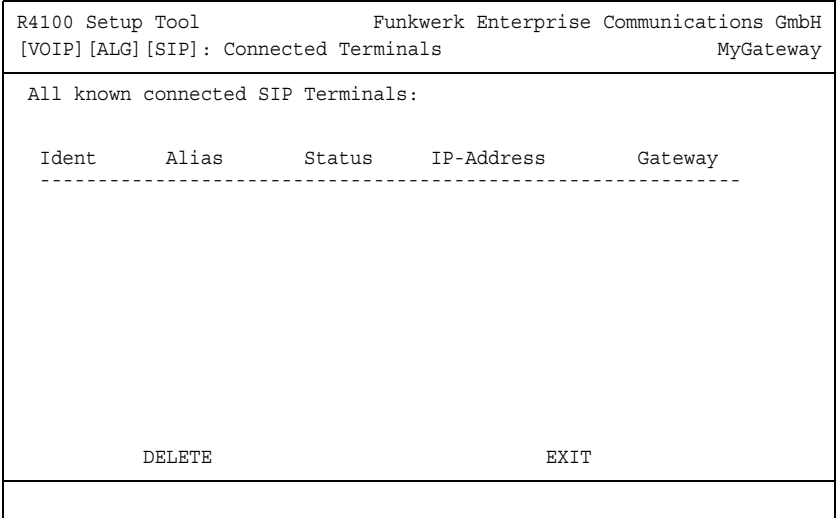

Im Submenü **SIP TERMINAL CONFIGURATION** erhalten Sie einen Überblick über diejenigen SIP Clients, die aktuell eine Verbindung über Ihr Gateway aufgebaut haben oder bereits einmal eine Verbindung aufgebaut haben.

Das Menü dient der Anzeige der bekannten Clients und der wesentlichen Verbindungsparameter. Sie können lediglich nicht mehr benötigte oder unerwünschte Einträge löschen.

Die Liste der bekannten Clients wird von Ihrem Gateway gespeichert, so dass nach einem Reboot die entsprechenden NAT- und Firewall-Einstellungen wiederhergestellt werden. So kann ein VoIP Client unmittelbar nach einem Reboot wieder von außen erreicht werden, auch wenn sich der Client noch nicht wieder beim Proxy angemeldet hat.

## <span id="page-14-0"></span>**Index: VoIP**

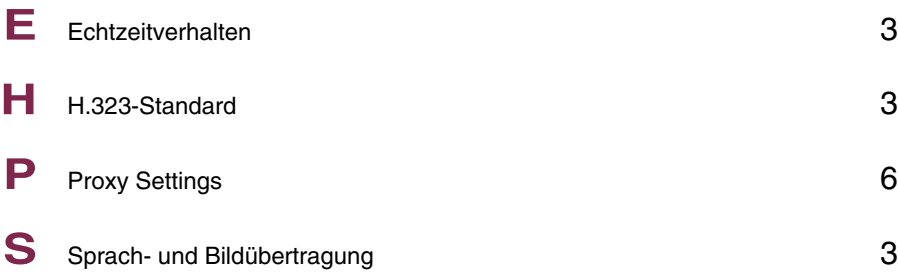